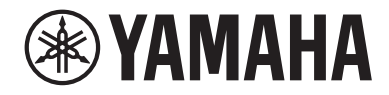

# Interfaz de audio USB

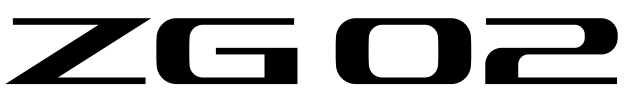

# Guía del usuario **ES**

# Contenido

# [Introducción](#page-3-0) [4](#page-3-0)

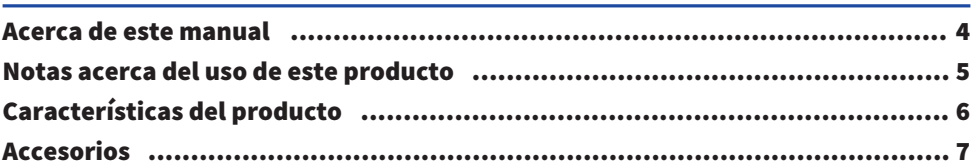

# [Nombres y funciones de los componentes](#page-7-0) and the [8](#page-7-0)

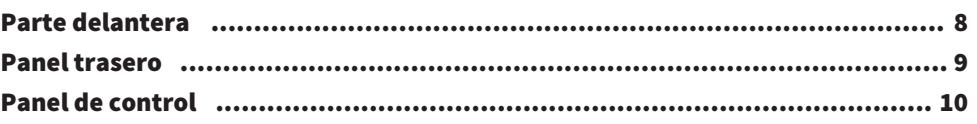

### [Conexiones](#page-11-0) [12](#page-11-0) [Conexiones básicas.](#page-11-1).[................................................................................](#page-11-1) 12 [Ejemplo de conexión](#page-13-0)..[..............................................................................](#page-13-0) 14

# [Instalación del software dedicado](#page-15-0) [16](#page-15-0)

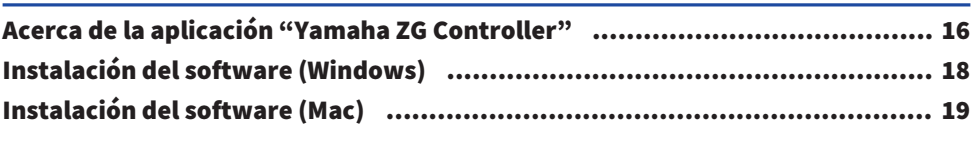

# [Cómo realizar ajustes en el ordenador](#page-19-0) [20](#page-19-0)

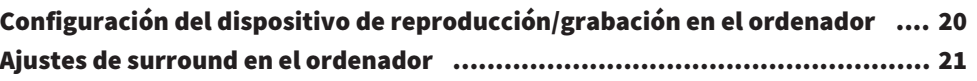

# [Operaciones](#page-21-0) [22](#page-21-0)

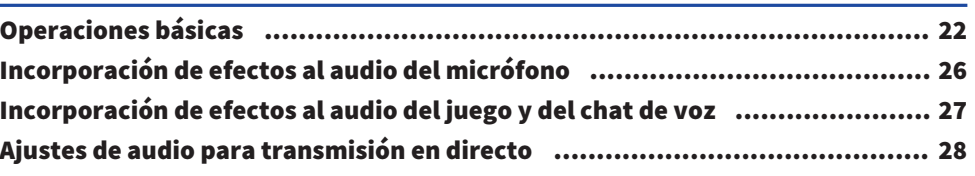

# [Solución de problemas](#page-28-0) [29](#page-28-0)

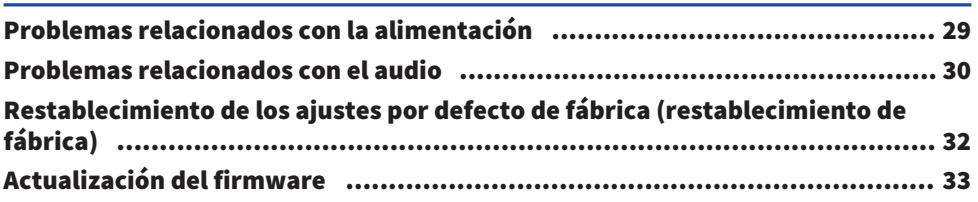

# [Apéndice](#page-33-0) [34](#page-33-0)

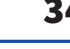

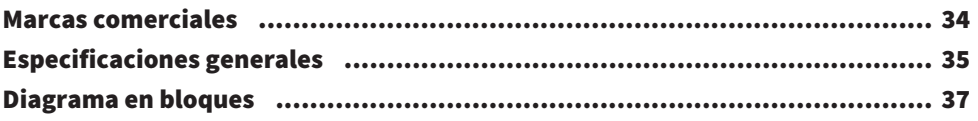

# <span id="page-3-0"></span>Introducción

# <span id="page-3-1"></span>Acerca de este manual

Gracias por adquirir este producto Yamaha. El ZG02 es un mezclador para transmisión de juegos que se puede utilizar para mezclar la reproducción de audio de un juego o un chat de voz y emitir la mezcla para la transmisión en directo, simplemente conectando el ordenador y el dispositivo para juegos.

#### Organización de los manuales

A continuación se enumeran los manuales que describen el ZG02.

- ( Guía de seguridad (incluida con este producto) Incluye los puntos relacionados con la seguridad que se deben tener en cuenta al utilizar este producto. Asegúrese de leer primero toda esta información para utilizar el producto de forma correcta y segura.
- ( Guía de inicio (incluida con este producto) Explica mediante ilustraciones las conexiones que debe realizar al utilizar este producto por primera vez.
- ( Guía del usuario (esta guía)

Explica todas las funciones, como la información que no se describe en la Guía de inicio. Las precauciones y otras cuestiones de interés están clasificadas en esta guía como se indica a continuación.

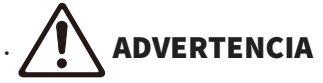

Este contenido indica "riesgo de lesiones graves o de muerte".

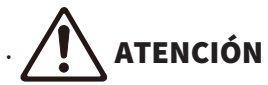

Este contenido indica "riesgo de lesiones".

( AVISO

Cuestiones que deben tenerse en cuenta para evitar averías, daños o fallos de funcionamiento del producto, así como para evitar la pérdida de datos y proteger el medioambiente.

( NOTA

Puntos de interés durante el uso de este producto, limitaciones de funcionalidad e información complementaria que conviene conocer.

- ( Todas las ilustraciones y capturas de pantalla de esta guía se proporcionan con fines explicativos.
- ( Conserve los manuales incluidos con este producto en un lugar donde puede consultarlos cuando sea necesario. También puede descargar estos manuales del sitio web de Yamaha, así que le recomendamos que haga uso de estos recursos según sea necesario. <https://download.yamaha.com/>

### <span id="page-4-0"></span>Notas acerca del uso de este producto

Tenga en cuenta los siguientes puntos cuando utilice el ZG02.

#### Protección de los derechos de autor

- No utilice este producto para ningún fin que pueda infringir los derechos de terceros, incluidos los derechos de autor, según lo establecido por ley en cada país o región.
- ( Yamaha no se responsabiliza de ninguna infracción de los derechos de terceros que pueda ocurrir como resultado del uso de este producto.

### <span id="page-5-0"></span>Características del producto

El ZG02 ofrece las siguientes características.

#### $\blacksquare$  Conectividad a través de USB con dispositivos para juegos

Esta unidad cuenta con dos puertos USB, uno para conectarlo a un ordenador y el otro para conectarlo a una consola (dispositivo para juegos), para que pueda disfrutar escuchando el audio del juego con ambos dispositivos conectados mediante un cable USB.

#### $\blacksquare$  Alimentación por bus USB

Esta unidad se puede alimentar conectando el ordenador al puerto [USB (PC)] de esta unidad mediante un cable USB.

 $\overline{R}$ Consulte las especificaciones relacionadas con USB en el puerto  $\bigcirc$  [USB (PC)] (USB Type-C™) del ["Panel](#page-8-0) [trasero" \(p.9\)](#page-8-0).

#### $\blacksquare$  Compatibilidad con chat de voz

Resulta sencillo crear una configuración para chat de voz conectando esta unidad a un ordenador (Windows/ Mac) en el se haya instalado el software de chat de voz.

#### $\blacksquare$  Compatibilidad con transmisión en directo

Puede mezclar el audio del juego con el audio de un micrófono o chat de voz, y emitir el resultado en un ordenador conectado a través de USB.

#### ■ Características de cambio de voz y de efectos de sonido del juego

Puede utilizar la característica de cambio de voz para añadir eco al audio del micrófono, emitir un tono de censura (pitido) y procesar el audio. Además, puede utilizar la característica de efectos de sonido del juego para definir efectos de sonido que sean adecuados para el juego.

#### $\blacksquare$  Aplicación específica "Yamaha ZG Controller"

Después de instalar "Yamaha ZG Controller" en su ordenador (Windows/Mac), podrá controlar ajustes más detallados del ZG02, como verificar y establecer el nivel de audio del micrófono, ajustar los efectos del chat de voz y el audio del juego, registrar efectos predefinidos y establecer el audio del monitor, entre otras cosas.

## <span id="page-6-0"></span>Accesorios

El ZG02 incluye los accesorios siguientes.

 $\cdot$  1 cable USB 2.0 (tipo A-tipo C), 1,5 m

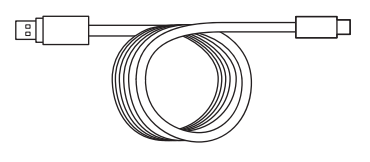

- 1 Guía de inicio
- ( 1 Guía de seguridad

# <span id="page-7-0"></span>Nombres y funciones de los componentes

## <span id="page-7-1"></span>Parte delantera

A continuación se describen los nombres y funciones de cada componente en la parte delantera de esta unidad.

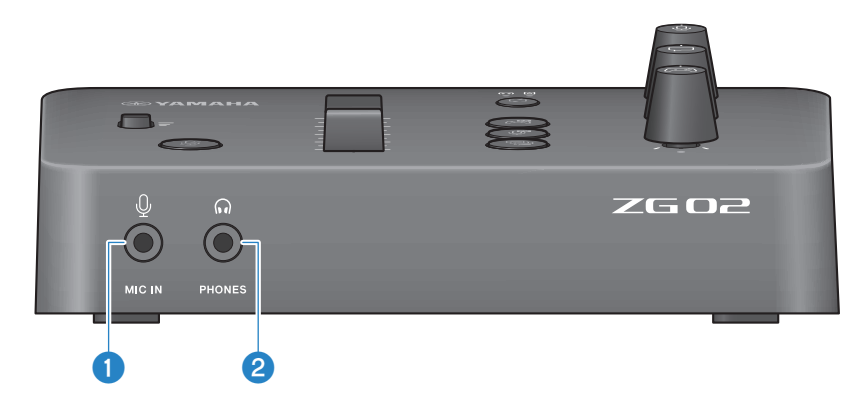

#### **O** Toma [MIC IN]

Conecte su micrófono aquí (miniclavija de 3,5 mm; compatible con transformador de alimentación).

#### **NOTA**

Conecte la toma [MIC IN] en el panel delantero o trasero. Si hay un micrófono conectado a ambas tomas, la toma [MIC IN] delantera tendrá prioridad.

#### **2** Toma [PHONES]

Conecte los auriculares aquí (miniclavija estéreo de 3,5 mm).

### <span id="page-8-0"></span>Panel trasero

A continuación se describen los nombres y funciones de cada componente en el panel trasero de esta unidad.

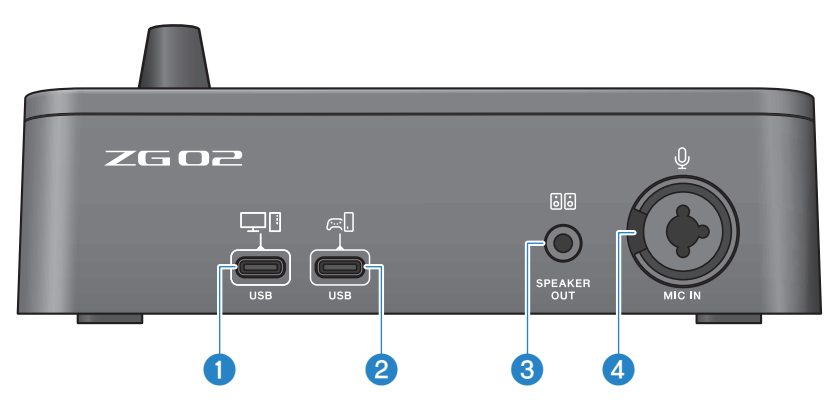

#### <sup>●</sup> Puerto [USB (PC)] (USB Type-C™)

Se trata de un puerto USB Type-C dedicado para conectar esta unidad a un ordenador.

- \* Necesita una fuente de alimentación de 5 V/900 mA.
- \* Compatible con USB 2.0/alta velocidad

#### $\Theta$  Puerto [USB (CONSOLA)] (USB Type-C™)

Se trata de un puerto USB Type-C dedicado para conectar esta unidad a la consola (dispositivo para juegos domésticos).

\* Compatible con USB 2.0/velocidad completa

Siga las precauciones importantes que se muestran a continuación para evitar fallos de funcionamiento de los dispositivos o pérdida de datos.

#### AVISO

- ( Conecte únicamente el ordenador al puerto [USB (PC)].
- ( Conecte únicamente el dispositivo para juegos al puerto [USB (CONSOLA)].
- ( Utilice un cable USB Type-C de menos de tres metros de largo para conectar los dispositivos.
- ( Antes de introducir o desconectar el cable USB, salga de todas las aplicaciones.
- ( Después de desenchufar el cable, asegúrese de esperar al menos seis segundos antes de volver a enchufarlo. La conexión y desconexión rápidas del cable puede provocar un fallo de funcionamiento.

#### **6** Toma [SPEAKER OUT]

Conecte los altavoces autoalimentados aquí (miniclavija estéreo de 3,5 mm).

#### **4** Toma [MIC IN]

Conecte un micrófono aquí (XLR o una toma de teléfono TRS).

#### **NOTA**

Conecte la toma [MIC IN] en el panel delantero o trasero de esta unidad. Si hay un micrófono conectado a ambas tomas, la toma [MIC IN] delantera tendrá prioridad.

### <span id="page-9-0"></span>Panel de control

A continuación se describen los nombres y funciones de cada componente en el panel de control.

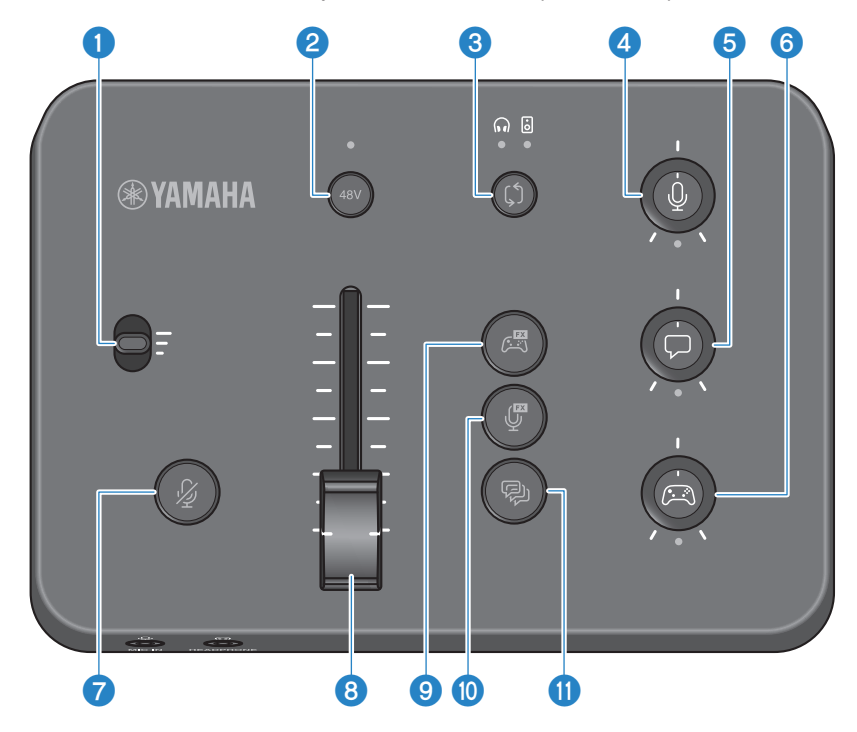

#### **O** Interruptor de ganancia del micrófono

Establece el nivel base de la entrada del micrófono (en tres fases).

#### **8** Botón/LED [48V] phantom

Activa o desactiva la alimentación phantom. Mantenga pulsado el botón para activar y desactivar esta función. Si el botón esta activado, se suministra alimentación phantom de CC +48 V al micrófono conectado a la toma [MIC IN] del panel trasero con una clavija XLR, y el LED se ilumina. Active esta función cuando utilice un micrófono de condensador que admita alimentación phantom.

#### Precauciones relacionadas con la alimentación phantom

- Siga las precauciones importantes que se describen a continuación para evitar el ruido y posibles daños en esta unidad o en cualquiera de los dispositivos externos.
	- ( Desactive la alimentación phantom cuando no la necesite.
	- ( Déjela desactivada al conectar un dispositivo que no admita la alimentación phantom a la toma [MIC IN] del panel trasero.
	- ( No conecte ni desconecte un cable en la toma [MIC IN] del panel trasero si este interruptor está activado.
	- Antes de activar/desactivar, active el botón para silenciar el micrófono  $\bigcirc$  [ $\mathcal{F}$ ].

#### **Botón/LED de selección de monitor**  $[\n\Diamond]$

Cambia el destino de salida (auriculares o altavoces) del audio del monitor. El LED de la salida seleccionada se ilumina.

# ADVERTENCIA

Ajuste el volumen de los dispositivos conectados antes de cambiar el destino de salida. Conviene hacerlo porque los niveles pueden aumentar de repente dependiendo del dispositivo que haya conectado, lo que podría provocar pérdida de audición o fallos de funcionamiento de los dispositivos externos.

#### $\bullet$  Mando de nivel de monitor de micrófono  $\lceil \sqrt[6]{6} \rceil$

Ajusta el volumen del monitor del audio del micrófono.

 $\Theta$  Mando de nivel de chat de voz  $\Box$ 

Ajusta el volumen de audio de la otra parte en el chat.

#### **O** Mando de nivel de sonido del juego  $[\text{A}]$

Ajusta el volumen de audio del juego.

También puede utilizar este mando para ajustar el audio desde un ordenador conectado a través de USB.

#### **NOTA**

- ( El LED situado debajo del mando se ilumina cuando el enlace de nivel de transmisión está activado.
- $\bullet$  Los volúmenes del monitor para las señales de los mandos  $\bullet$ ,  $\bullet$  y  $\bullet$  correspondientes se utilizan para el volumen de transmisión mientras el enlace de nivel de transmisión está activado. [\(p.28\)](#page-27-0)

#### $\bullet$  Botón para silenciar el micrófono [ $\mathcal{Y}$ ]

Silencia el audio del micrófono. El botón se ilumina cuando el audio está silenciado.

#### **8** Nivel de micrófono (fader)

Ajusta el nivel de salida del audio del micrófono.

#### **O** Botón de efectos del juego  $[$

Recupera el efecto del juego que ha registrado de antemano y lo activa/desactiva cada vez que pulsa el botón.  $(p.27)$ 

#### **i** Botón de efectos del micrófono  $[\begin{matrix} \mathbb{G} \\ \mathbb{G} \end{matrix}]$

Recupera el efecto del micrófono que ha registrado de antemano y lo activa/desactiva cada vez que pulsa el botón. [\(p.26\)](#page-25-0)

#### **D** Botón de eco  $[\mathcal{P}]$

Añade eco al audio del micrófono. ([p.26](#page-25-0))

# <span id="page-11-0"></span>Conexiones

# <span id="page-11-1"></span>Conexiones básicas

En este ejemplo se muestra cómo realizar conexiones para disfrutar de chats de voz mientras se juega, usando una aplicación de chat de voz para el ordenador. Puede reproducir el audio del juego con el ZG02, ya sea desde el dispositivo para juegos domésticos conectado por USB o desde el ordenador conectado por USB.

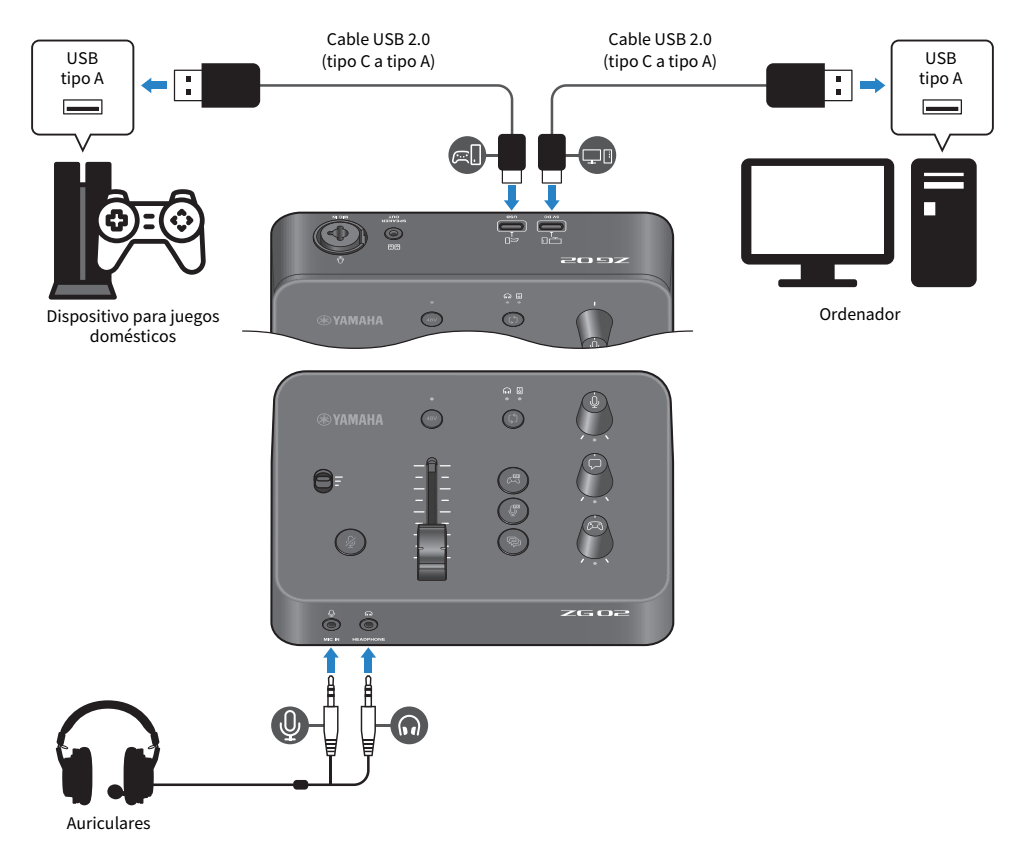

#### Elementos necesarios

- ( Dispositivo para juegos domésticos compatible con salida USB
- ( Cable USB 2.0 (tipo C a tipo A) de venta en establecimientos comerciales
- Ordenador
- Cable USB 2.0 (tipo C a tipo A) incluido

Conexiones > Conexiones básicas

( Auriculares (con conexión analógica)

Si utiliza unos auriculares con una miniclavija estéreo TRRS (4 conductores), necesitará un cable de audio que se divida en una clavija para micrófono y una clavija para auriculares.

#### Conexión

- Conecte el puerto [USB (CONSOLA) [  $\in$  [ ]] del ZG02 al puerto USB de su dispositivo para juegos domésticos con un cable USB 2.0 (tipo C a tipo A) de venta en establecimientos comerciales.
- Conecte el puerto [USB (PC) [ $\Box$ []] del ZG02 al puerto USB de su ordenador con un cable USB 2.0 incluido.
- ( Conecte los auriculares (a la toma [MIC IN] y a la toma [PHONES] del panel delantero).

#### **NOTA**

- Para el cable USB que está conectado al puerto USB [  $\Xi$  CONSOLA, utilice un cable USB 2.0 (tipo C a tipo A) que tenga menos de tres metros de largo.
- ( Para poder hacerlo, deberá instalar el Yamaha ZG Controller en el ordenador. ([p.16](#page-15-1))
- El puerto [USB (PC)  $\Box$ ] se puede utilizar para emitir el audio de transmisión en directo.
- ( Si su ordenador o dispositivo para juegos domésticos emplea un puerto USB Type-C, utilice un cable de tipo C (tipo C a tipo C) de venta en establecimientos comerciales para conectarlo.

# <span id="page-13-0"></span>Ejemplo de conexión

En este ejemplo se muestra cómo realizar conexiones para la transmisión en directo de comentarios de un juego con un micrófono de condensador.

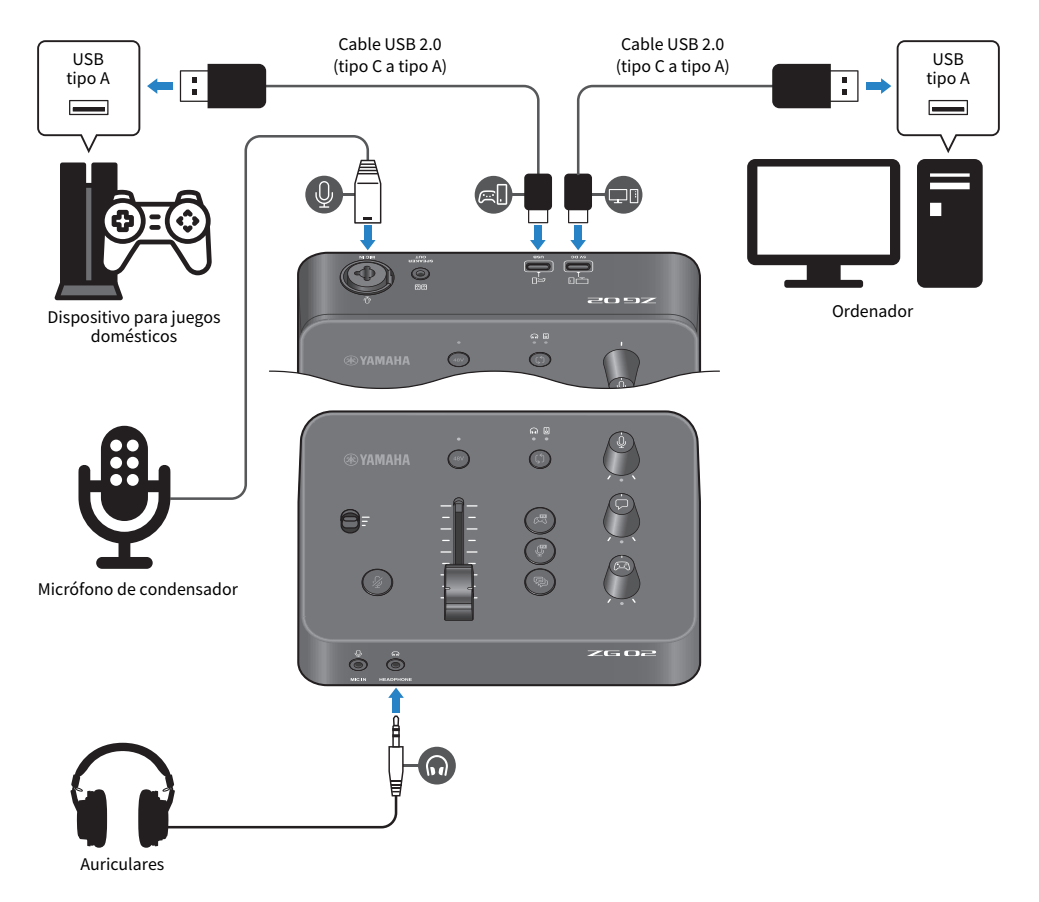

#### Elementos necesarios

- · Dispositivo para juegos domésticos compatible con salida USB
- ( Cable USB 2.0 (tipo C a tipo A) de venta en establecimientos comerciales
- Ordenador
- Cable USB 2.0 (tipo C a tipo A) incluido
- · Micrófono de condensador
- ( Auriculares

#### Conexión

- Conecte el puerto [USB (CONSOLA) [  $\in$  [ ]]] del ZG02 al puerto USB de su dispositivo para juegos domésticos con un cable USB 2.0 (tipo C a tipo A) de venta en establecimientos comerciales.
- Conecte el puerto [USB (PC) [<del>□</del> []]] del ZG02 al puerto USB de su ordenador con un cable USB 2.0 incluido.
- ( Conecte el micrófono de condensador a la toma [MIC IN] del panel trasero.
- ( Conecte los auriculares a la toma [PHONES].

#### Protección de los derechos de autor

Tenga en cuenta las siguientes precauciones al distribuir contenido durante la transmisión en directo.

- ( No utilice este producto para ningún fin que pueda infringir los derechos de terceros, incluidos los derechos de autor, según lo establecido por ley en cada país o región.
- ( Yamaha no se responsabiliza de ninguna infracción de los derechos de terceros que pueda ocurrir como resultado del uso de este producto.

#### **NOTA**

- ( Al conectar un micrófono de condensador, asegúrese de que el ZG02 esté activado y mantenga pulsado el botón [48V] phantom para activar la alimentación phantom. ([p.10](#page-9-0))
- ( No realice ninguna conexión en la toma [MIC IN] del panel delantero cuando ya haya conectado un micrófono a la toma [MIC IN] del panel trasero. Si se conectan micrófonos a ambas tomas, la toma [MIC IN] del panel delantero tendrá prioridad.
- ( Para poder hacerlo, deberá instalar el Yamaha ZG Controller en el ordenador. ([p.16](#page-15-1))
- El puerto [USB (PC)  $[\Box$ ] se puede utilizar para emitir el audio de transmisión en directo.
- ( Si su ordenador o dispositivo para juegos domésticos emplea un puerto USB Type-C, utilice un cable de tipo C (tipo C a tipo C) de venta en establecimientos comerciales para conectarlo.

# <span id="page-15-0"></span>Instalación del software dedicado

# <span id="page-15-1"></span>Acerca de la aplicación "Yamaha ZG Controller"

El "Yamaha ZG Controller" es una aplicación que se utiliza para configurar y controlar el ZG02. Puede utilizarla para ajustar el audio del micrófono y del monitor en el ZG02, realizar ajustes para efectos de voz y del juego, actualizar el firmware, etc.

#### ■ Cómo instalar el "Yamaha ZG Controller"

Descargue el paquete de software "TOOLS for ZG" del sitio web de Yamaha e instálelo en el ordenador. "TOOLS for ZG" incluye la aplicación y el controlador siguientes.

- ( Yamaha ZG Controller: aplicación que se utiliza para configurar y controlar el ZG02.
- ( Yamaha Steinberg USB Driver: controlador USB que permite al ordenador reconocer el ZG02.

#### **NOTA**

Para utilizar este software debe aceptar los "Términos de uso" que se muestran durante la instalación.

#### ■ Cómo iniciar el "Yamaha ZG Controller"

Consulte la guía de funcionamiento para aprender a utilizar cada una de las características y a cambiar el idioma de la pantalla.

#### Guía de funcionamiento

Haga clic en el icono "?" en la esquina superior derecha de la pantalla para que aparezca la guía de funcionamiento.

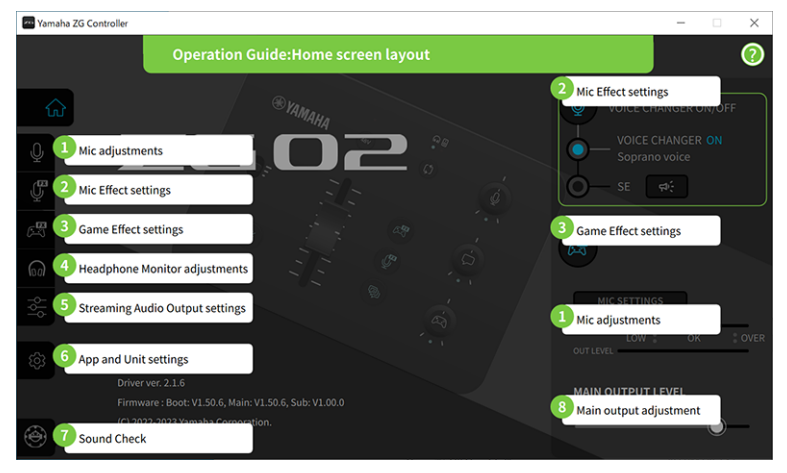

Instalación del software dedicado > Acerca de la aplicación "Yamaha ZG Controller"

#### Cómo cambiar el idioma

Puede cambiar el idioma utilizado en la guía de funcionamiento y en los consejos (la orientación que se muestra para los botones y otros controles) con el parámetro "LANGUAGE" de la pantalla "SETTINGS (APPLICATION)". El idioma del software cambia automáticamente a inglés, japonés o chino cuando se abre por primera vez el software, en función de los ajustes de idioma del sistema operativo.

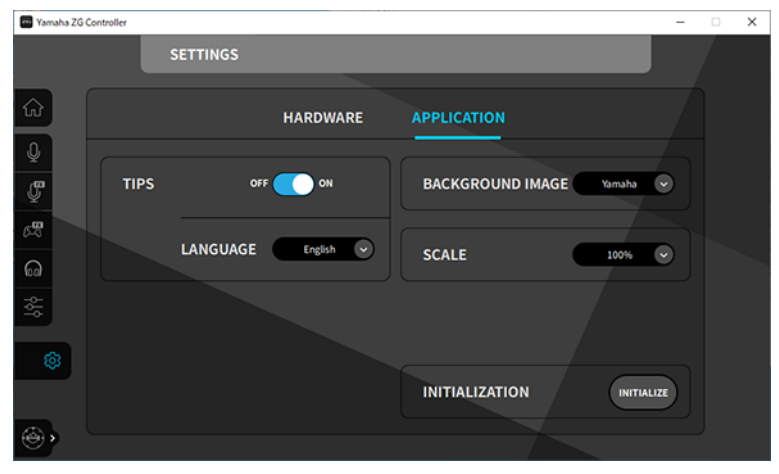

#### Vínculos relacionados

- ( ["Instalación del software \(Windows\)" \(p.18\)](#page-17-0)
- ( ["Instalación del software \(Mac\)" \(p.19\)](#page-18-0)

### <span id="page-17-0"></span>Instalación del software (Windows)

A continuación se explica cómo instalar el paquete de software "TOOLS for ZG" en un ordenador Windows. "TOOLS for ZG" incluye la aplicación "Yamaha ZG Controller" y el controlador "Yamaha Steinberg USB Driver".

#### **n** Instalación

Siga los pasos siguientes para instalar. Conecte el ZG02 al ordenador Windows una vez finalizada la instalación.

#### $1$  Acceda al siguiente sitio web para descargar "TOOLS for ZG".

<https://www.yamaha.com/2/zg02/>

2 Expanda (descomprima) el archivo descargado y ejecute el archivo "Install ZG.exe".

Si no tiene privilegios de administrador, siga los mensajes que se muestran para ejecutar el archivo usando privilegios de administrador.

#### 3 Siga las instrucciones en pantalla para instalar.

Cuando aparezca una pantalla indicando que reinicie, siga las instrucciones para reiniciar el ordenador.

#### Ya ha instalado "TOOLS for ZG".

Conecte el ZG02 al ordenador Windows con el cable USB 2.0 incluido.

#### $\blacksquare$  Desinstalación

Siga estos pasos para desinstalar la aplicación y el controlador.

- $\boldsymbol{1}\quad$  En "Ajustes" en el ordenador Windows, abra "Aplicaciones y características".
- ${\bf 2}^-$  Seleccione "Yamaha ZG Controller" o "Yamaha Steinberg USB Driver" en la lista de programas instalados y pulse "Desinstalación".

Instalar "Yamaha ZG Controller" y "Yamaha Steinberg USB Driver" de manera independiente.

#### 3 Siga las instrucciones en pantalla para desinstalar.

Cuando aparezca una pantalla indicando que reinicie, siga las instrucciones para reiniciar el ordenador.

### <span id="page-18-0"></span>Instalación del software (Mac)

A continuación se explica cómo instalar el software "TOOLS for ZG" en un Mac. "TOOLS for ZG" incluye la aplicación "Yamaha ZG Controller", el controlador "Yamaha Steinberg USB Driver" y los desinstaladores correspondientes.

#### **n** Instalación

Siga los pasos siguientes para instalar. Conecte el ZG02 al Mac una vez finalizada la instalación.

#### $1$  Acceda al siguiente sitio web para descargar "TOOLS for ZG".

<https://www.yamaha.com/2/zg02/>

#### **NOTA**

Los pasos de instalación son distintos para equipos Mac con Apple Silicon. Para obtener más información, consulte la explicación que se muestra en el sitio web indicado anteriormente.

#### 2 Expanda (descomprima) el archivo descargado y ejecute el archivo "TOOLS for ZG V\*\*\*.pkg".

Si no tiene privilegios de administrador, siga los mensajes que se muestran para iniciar sesión en una cuenta con privilegios de administrador a fin de ejecutar el archivo.

#### **NOTA**

Las aplicaciones de desinstalación ("Uninstall Yamaha ZG Application" y "Uninstall Yamaha Steinberg USB Driver") se incluyen con el archivo descargado. Necesitará estos archivos al desinstalar.

#### 3 Siga las instrucciones en pantalla para instalar.

Cuando aparezca una pantalla indicando que reinicie, siga las instrucciones para reiniciar el Mac.

Ya ha instalado "TOOLS for ZG". Conecte el ZG02 al Mac con el cable USB 2.0 incluido.

#### $\blacksquare$  Desinstalación

Siga estos pasos para desinstalar la aplicación y el controlador.

#### $\boldsymbol{1}\quad$  Ejecute "Uninstall Yamaha ZG Application" y "Uninstall Yamaha Steinberg USB Driver", respectivamente.

Cómo realizar ajustes en el ordenador > Configuración del dispositivo de reproducción/grabación en el ordenador

# <span id="page-19-0"></span>Cómo realizar ajustes en el ordenador

# <span id="page-19-1"></span>Configuración del dispositivo de reproducción/ grabación en el ordenador

Después de instalar "TOOLS for ZG", configure los ajustes del dispositivo de reproducción/grabación (dispositivo de entrada y salida) en el ordenador.

#### Dispositivos de reproducción/grabación

El ZG02 reconocerá el ordenador como un dispositivo de reproducción y grabación, de la siguiente manera.

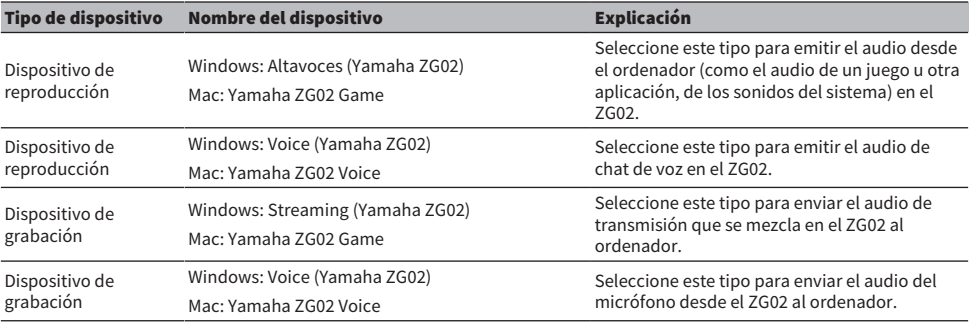

#### Ajustes para reproducir audio desde el ordenador (como el audio de un juego u otra aplicación) en el ZG02

Configure el dispositivo de reproducción para el ordenador de la siguiente forma.

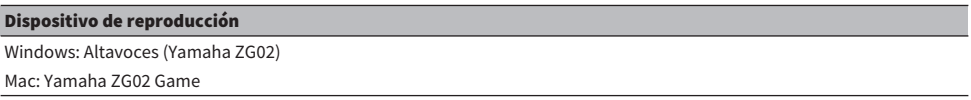

#### Ajustes del dispositivo para la aplicación de chat de voz

En los ajustes de audio de la aplicación de chat de voz, establezca el dispositivo de entrada y salida de la siguiente forma.

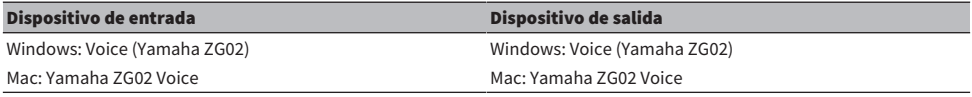

#### Ajustes del dispositivo para la aplicación de transmisión en directo

En los ajustes de audio de la aplicación de transmisión en directo, establezca el dispositivo de entrada de la siguiente forma.

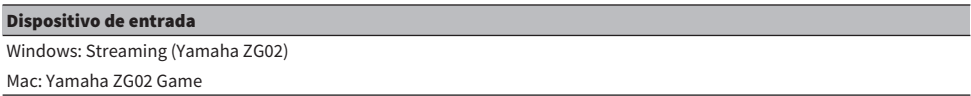

### <span id="page-20-0"></span>Ajustes de surround en el ordenador

Para configurar el audio del ordenador Windows para que reproduzca en sonido surround con el ZG02, edite los ajustes de salida de sonido en el ordenador.

En el Mac, esto se configura automáticamente siguiendo el formato de canal de la aplicación que se utiliza.

#### Activación de la reproducción surround de 7.1 canales en Windows

- 1 Con el botón Iniciar de Windows, abra "Ajustes" y acceda a "Sistema" > "Sonidos".
- 2 Abra el "Panel de control Sonido".

Para Windows 10: seleccione "Panel de control Sonido". Para Windows 11: seleccione "Configuración de sonido Más".

 $\,$ 3  $\,$  Seleccione "Altavoces (Yamaha ZG02)" en la pestaña "Reproducción" y haga clic en el botón "Configurar".

Aparece la pantalla de selección de configuración.

- 4 En "Canales de audio", seleccione "7.1 Surround".
- 5 Seleccione todas las casillas para "Altavoces opcionales".
- 6 Seleccione todas las casillas para "Altavoces de espectro completo".
- 7 Haga clic en "Finalizar".

#### **NOTA**

El método de configuración puede variar en función de la versión del sistema operativo.

# <span id="page-21-0"></span>**Operaciones**

# <span id="page-21-1"></span>Operaciones básicas

A continuación se describen las operaciones básicas para mantener un chat de voz mientras se reproduce el audio de un juego. Se muestra cómo utilizar la unidad cuando está conectada de la siguiente forma.

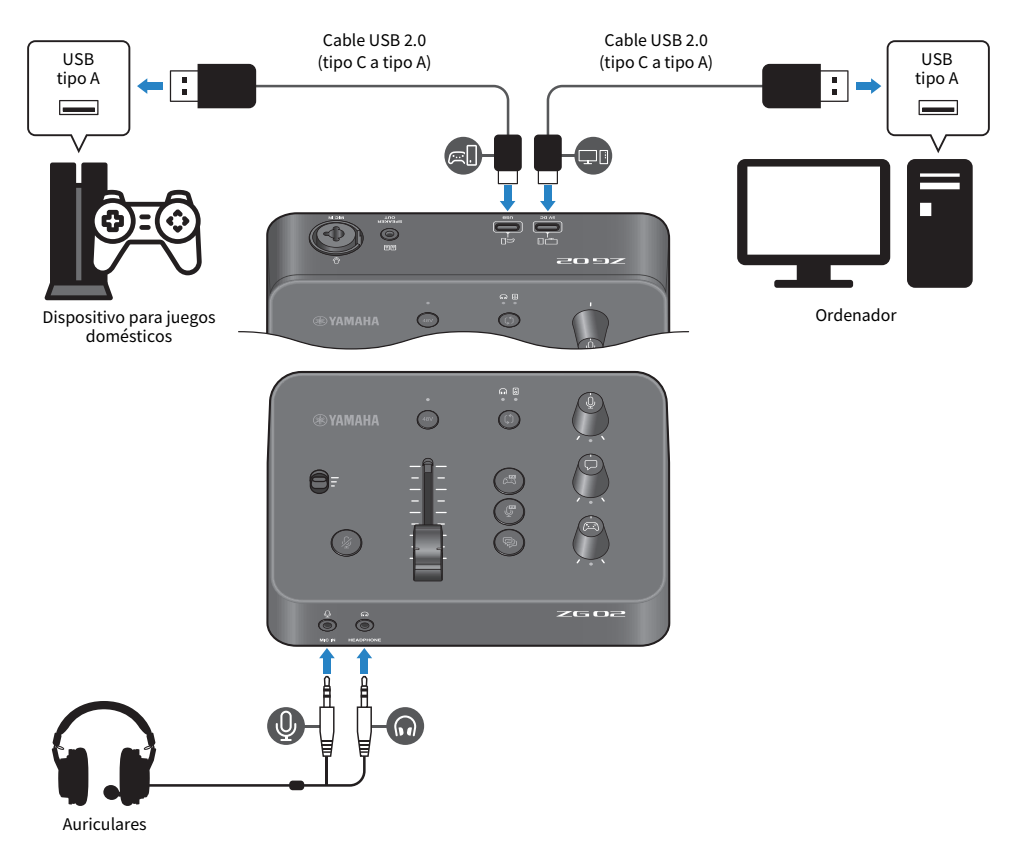

#### $\boldsymbol{1}$  Antes de activar la alimentación, gire los siguientes mandos completamente hacia abajo:

Interruptor de ganancia del micrófono, nivel de micrófono (fader), nivel de monitor de micrófono  $\lceil \frac{0}{2} \rceil$ , nivel de chat de voz  $\lceil \frac{1}{2} \rceil$ , nivel de sonido del juego  $\lceil \frac{1}{2} \rceil$ 

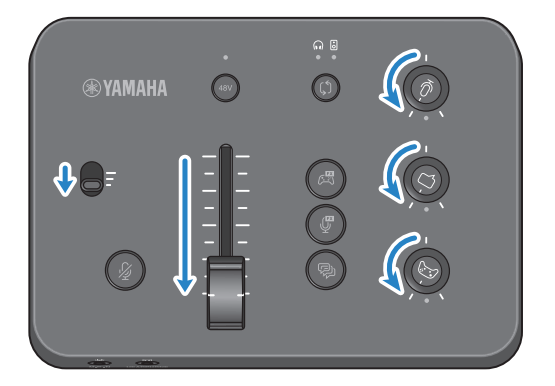

#### 2 Arranque el ordenador.

Instale "TOOLS for ZG" en el ordenador de antemano.

#### 3 Active el ZG02.

Conecte el puerto USB [PC] al ordenador con un cable USB 2.0 (tipo C a tipo A).

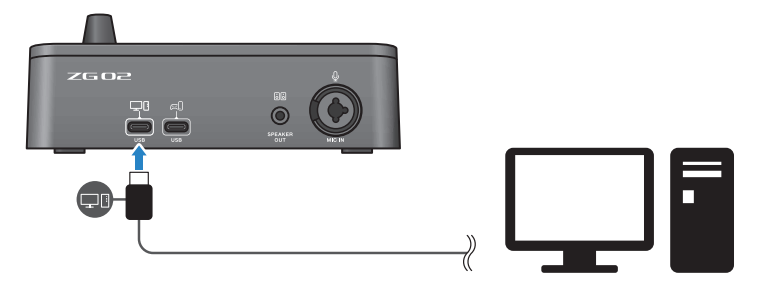

#### **NOTA**

- ( Después de desenchufar el cable USB, asegúrese de esperar al menos seis segundos antes de volver a enchufarlo. La conexión y desconexión rápidas del cable USB puede provocar un fallo de funcionamiento.
- ( Esta unidad también se puede alimentar a través del puerto USB (CONSOLA). Si la fuente de alimentación es insuficiente, utilice el USB (PC) para suministrar alimentación a esta unidad.

#### 4 Seleccione el destino del monitor de audio.

Pulse el botón de selección de monitor [b] mientras observa el indicador LED. En este ejemplo se han seleccionado los auriculares.

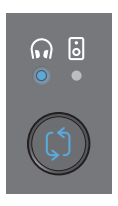

#### 5 Ajuste los niveles de entrada y salida del audio del micrófono.

Gire cada mando hasta las posiciones que se muestran en la figura y hable por el micrófono. Ajuste el nivel de entrada de audio del micrófono con el interruptor de ganancia del micrófono y ajuste el nivel de salida de audio del micrófono con el nivel del micrófono (fader) para que los niveles sean adecuados cuando escuche por los auriculares.

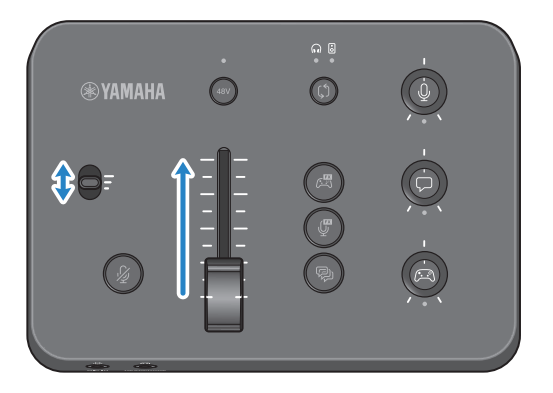

Puede utilizar Yamaha ZG Controller para comprobar los niveles de entrada/salida del micrófono. Ajuste el nivel de entrada (MIC LEVEL) y el nivel de salida (OUT LEVEL) mientras comprueba los medidores de nivel en la pantalla "MIC SETTINGS", para que los niveles se sitúen dentro del intervalo de "OK".

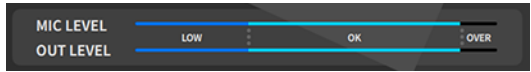

#### 6 Ajuste el volumen del monitor del micrófono, del chat de voz y del juego.

Al enviar audio desde el micrófono, el chat de voz y el dispositivo para juegos, utilice el mando de nivel de monitor del micrófono  $[\frac{0}{2}]$ , el mando de nivel de chat de voz  $[\sqrt{v}]$  y el mando de nivel de sonido del juego [g] para ajustar los volúmenes y el balance del monitor correspondientes.

El audio del micrófono solo se emite a través de los auriculares, y no se emite a través de los altavoces (toma [SPEAKER OUT]).

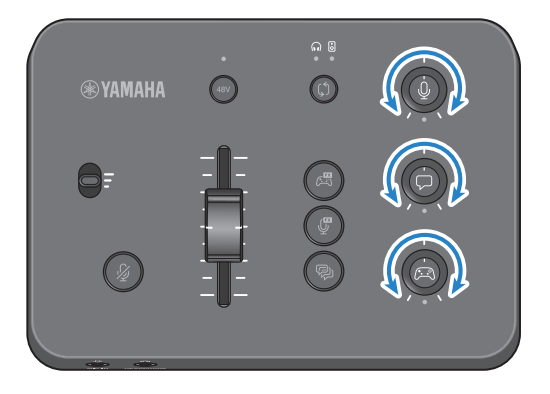

# <span id="page-25-0"></span>Incorporación de efectos al audio del micrófono

Puede añadir una serie de efectos al audio del micrófono.

Los siguientes tipos de efectos se establecen por defecto para cada botón de efectos del micrófono. Puede ajustar detalladamente los parámetros de cada efecto en la pantalla MIC EFFECT del software dedicado "Yamaha ZG Controller".

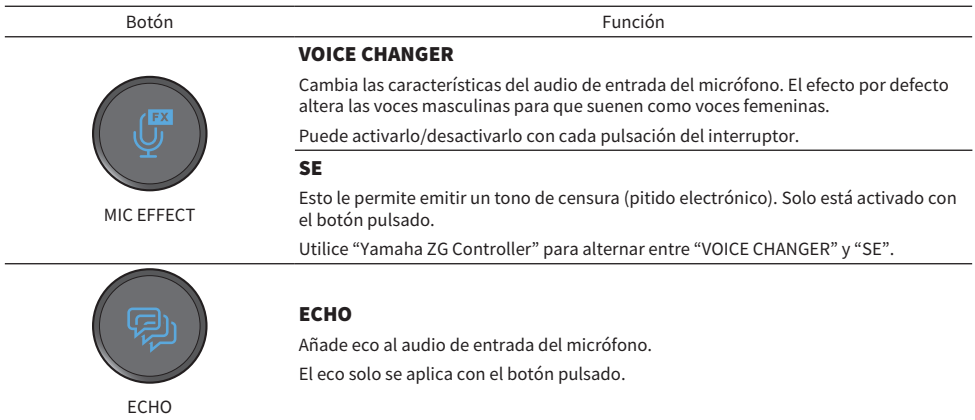

# <span id="page-26-0"></span>Incorporación de efectos al audio del juego y del chat de voz

Puede añadir una serie de efectos al audio del juego y al audio del chat de voz.

En la pantalla GAME EFFECT del Yamaha ZG Controller, puede editar los efectos y ajustar los parámetros detallados.

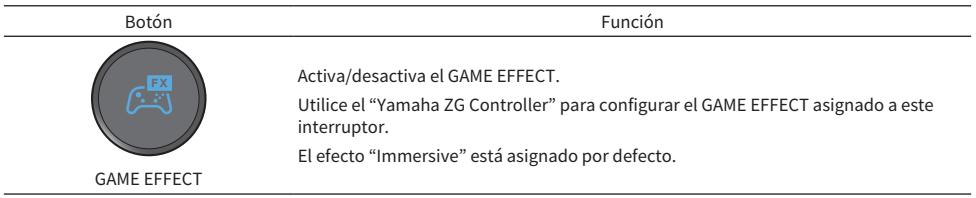

### <span id="page-27-0"></span>Ajustes de audio para transmisión en directo

Configure los ajustes de audio de la transmisión en directo y ajuste el destino de salida del audio de la transmisión en directo en la pantalla "STREAMING OUTPUT MIXER" del "Yamaha ZG Controller".

#### $\boldsymbol{1}$  Inicie la aplicación "Yamaha ZG Controller".

#### 2 Abra la pantalla "STREAMING OUTPUT MIXER".

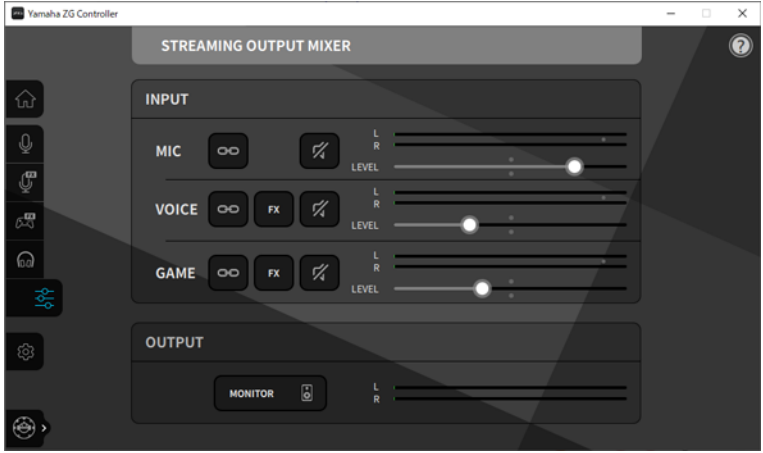

#### 3 Ajuste cada uno de los parámetros de INPUT.

Ajuste el volumen de MIC (audio del micrófono), VOICE (audio del chat de voz) y GAME (audio del juego). Las señales de audio que ajuste aquí se emitirán como audio de transmisión en directo. Al activar el enlace de nivel de transmisión ( $\approx$ ) para cada entrada, puede utilizar los mandos correspondientes del panel para ajustar los volúmenes. El LED situado debajo de cada mando se ilumina cuando el enlace de nivel de transmisión (**eg**) está activado. Los efectos (EX) también se pueden activar/desactivar para VOICE y GAME.

#### **NOTA**

- ( Para escuchar el audio de salida en los auriculares o a través de los altavoces, haga clic en "MONITOR" para activarlo.
- ( Para supervisar el audio a través de los altavoces o los auriculares, alterne entre uno y otro con el botón de selección de monitor [ $\Diamond$ ] en el panel de control del ZG02.

Solución de problemas > Problemas relacionados con la alimentación

# <span id="page-28-0"></span>Solución de problemas

### <span id="page-28-1"></span>Problemas relacionados con la alimentación

#### El equipo no se enciende.

- ( Es posible que el ordenador no pueda suministrar suficiente energía a esta unidad. Conecte la unidad a un puerto USB que pueda suministrar como mínimo 900 mA de potencia o utilice el cable tipo C-tipo C incluido para conectarse al ordenador.
- ( Es posible que la alimentación del ordenador esté apagada. Encienda el ordenador.
- ( Puede que el ordenador esté en modo de espera, reposo o suspensión. En estos casos, active la salida de alimentación USB en el ordenador.
- ( No está utilizando un cable USB apropiado al conectarse mediante la alimentación por bus. Asegúrese de conectar un cable USB Type-C de menos de tres metros de largo al ordenador.

### <span id="page-29-0"></span>Problemas relacionados con el audio

#### No se oye el audio del micrófono.

#### ( El volumen del micrófono no se ha establecido correctamente.

Ajuste el nivel de entrada de audio del micrófono con el interruptor de ganancia de micrófono mientras comprueba el medidor de nivel (MIC LEVEL) del "Yamaha ZG Controller". A continuación, ajuste el nivel de salida de audio del micrófono con el nivel del micrófono (fader) mientras observa el medidor de nivel (OUT LEVEL).

#### ( El micrófono está silenciado.

Pulse el botón para silenciar el micrófono [  $\frac{M}{2}$ ] para desactivar el silencio del micrófono.

#### El audio del micrófono está recortado o presenta mucho ruido.

#### $\bullet$  El volumen del micrófono no se ha ajustado correctamente, o los diversos ajustes de los efectos de micrófono del "Yamaha ZG Controller" no se han ajustado.

Ajuste el nivel de entrada de audio del micrófono con el interruptor de ganancia de micrófono mientras comprueba el medidor de nivel (MIC LEVEL) del "Yamaha ZG Controller". A continuación, ajuste el nivel de salida de audio del micrófono con el nivel del micrófono (fader) mientras observa el medidor de nivel (OUT LEVEL). Compruebe también los ajustes del efecto de micrófono del "Yamaha ZG Controller".

#### No hay entrada de audio por el micrófono conectado a la toma [MIC IN] del panel trasero.

#### ( Puede que haya un micrófono conectado a la toma [MIC IN] del panel delantero.

Desconecte el micrófono de la toma [MIC IN] del panel delantero. Si se conectan micrófonos a ambas tomas [MIC IN], la toma [MIC IN] del panel delantero tendrá prioridad.

#### ( La alimentación phantom no está activada.

Al conectar un micrófono de condensador (con clavija XLR) a la toma [MIC IN] del panel trasero, mantenga pulsado el botón [48V] phantom para activar la alimentación phantom.

#### No se oye el audio del dispositivo para juegos o del ordenador conectado a la toma USB.

#### $\bullet$  El destino de salida para el audio del dispositivo para juegos no se ha establecido en USB.

Compruebe los ajustes del dispositivo para juegos y ajuste la salida en USB.

#### No se oye el audio del chat de voz.

#### $\bullet$  El destino de salida de audio de la aplicación de chat de voz no se ha establecido correctamente.

En los ajustes de la aplicación de chat de voz, seleccione el destino de salida de audio "Voice (Yamaha ZG02)".

#### La otra parte del chat de voz no puede oír el audio del micrófono.

#### $\bullet$  El destino de entrada de audio de la aplicación de chat de voz no se ha establecido correctamente. En los ajustes de la aplicación de chat de voz, seleccione el destino de entrada de audio "Voice (Yamaha

ZG02)".

#### No se emite ningún sonido por los auriculares/altavoces.

#### ( El destino de salida para el audio del monitor (altavoces o auriculares) es incorrecto.

Pulse el botón de selección de monitor [b] para cambiar al destino de salida previsto.

Solución de problemas > Problemas relacionados con el audio

#### No se puede enviar el audio surround desde un ordenador conectado por USB.

#### ( Es posible que el ordenador no esté configurado para la salida multicanal.

Configure los ["Ajustes de surround en el ordenador" \(p.21\)](#page-20-0) del ordenador para la salida multicanal.

#### **NOTA**

Consulte también la página de información del producto del ZG02. <https://www.yamaha.com/2/zg02/>

### <span id="page-31-0"></span>Restablecimiento de los ajustes por defecto de fábrica (restablecimiento de fábrica)

Para reinicializar el ZG02, utilice el "Yamaha ZG Controller". Una vez inicializado el producto, todos los ajustes volverán a sus valores por defecto de fábrica. Se recomienda que utilice la función "BACKUP" del software para hacer una copia de seguridad de los ajustes antes de inicializar.

#### 1 Inicie la aplicación "Yamaha ZG Controller".

#### 2 Abra la pantalla "SETTINGS (HARDWARE)".

#### 3 Haga clic en "INITIALIZE".

Después de hacer clic, utilice el equipo siguiendo las instrucciones del "Yamaha ZG Controller".

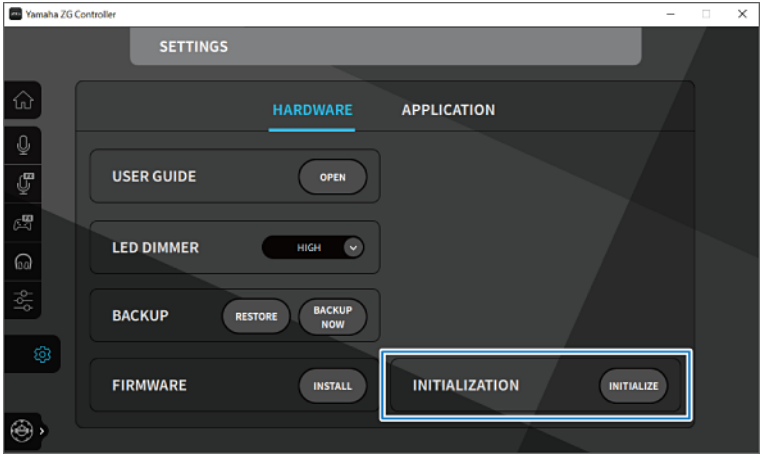

# <span id="page-32-0"></span>Actualización del firmware

El firmware del ZG02 debe actualizarse según sea necesario para utilizar funciones añadidas, etc. Consulte el sitio web de Yamaha para obtener detalles sobre cómo actualizar la versión de firmware. Actualice el firmware mediante el "Yamaha ZG Controller".

- 1 Inicie la aplicación "Yamaha ZG Controller".
- 2 Abra la pantalla "SETTINGS (HARDWARE)".

#### 3 Haga clic en "INSTALL".

Después de hacer clic, utilice el equipo siguiendo las instrucciones del software.

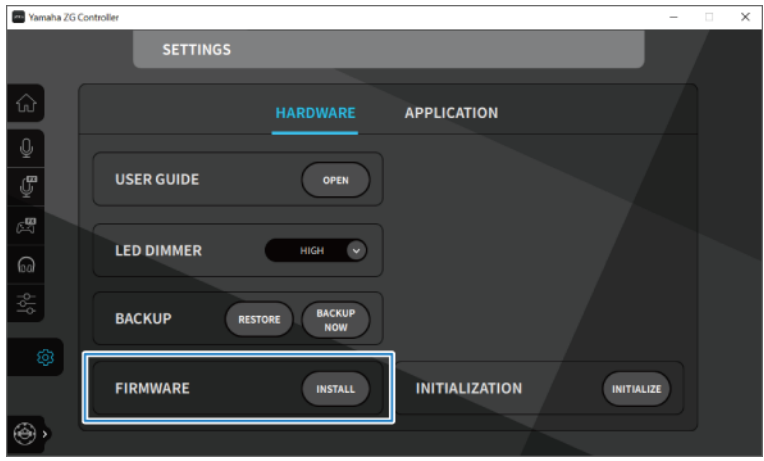

# <span id="page-33-0"></span>Apéndice

### <span id="page-33-1"></span>Marcas comerciales

USB Type-C™ y USB-C™ son marcas comerciales de USB Implementers Forum.

Windows es una marca comercial o una marca comercial registrada de Microsoft Corporation en Estados Unidos, Japón y otros países.

Apple, Mac y macOS son marcas comerciales de Apple Inc. registradas en Estados Unidos y otros países.

Los nombres de compañías, nombres de productos u nombres relacionados que aparecen en este documento son las marcas comerciales o marcas comerciales registradas de sus respectivos propietarios.

## <span id="page-34-0"></span>Especificaciones generales

#### Especificaciones generales

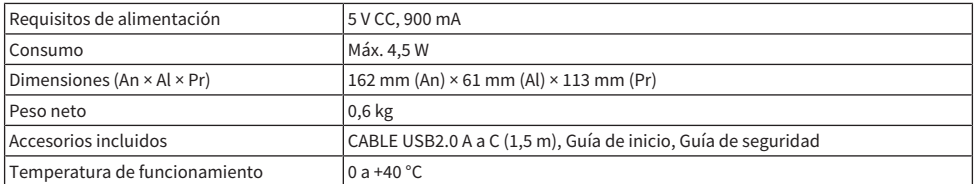

\* 0 dBU hace referencia a 0,775 Vrms, 0 dBV hace referencia a 1 Vrms.

#### Características de entrada analógica

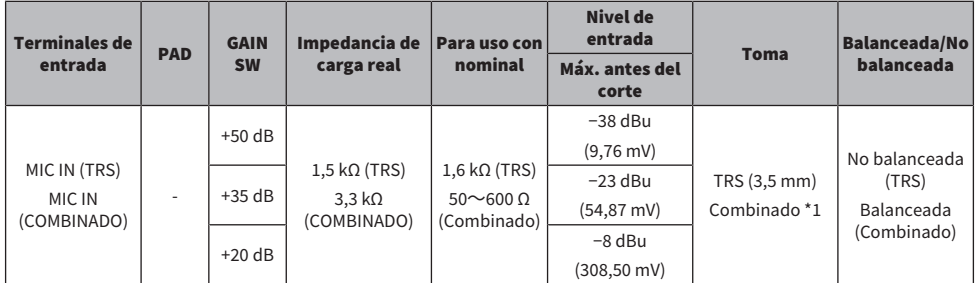

\*1 XLR: 1=GND, 2=HOT, 3=COLD, TRS: Punta=HOT, Anillo=COLD, Manguito=GND<br>\* Todos los convertidores A/D funcionan con una profundidad de bits de 24 bits y muestreo de 48 kHz.<br>\* Se suministran +48 V CC (alimentación pha

#### Características de salida analógica

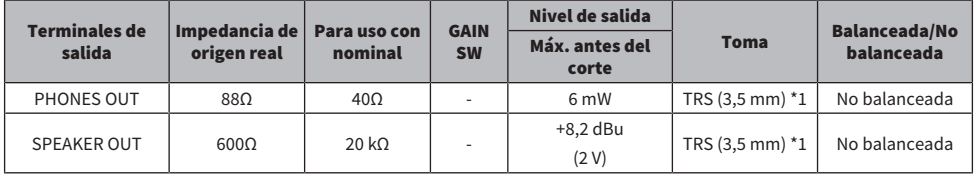

\*1 Punta=LEFT, Anillo=RIGHT, Manguito=GND \* Todos los convertidores D/A funcionan con una profundidad de bits de 24 bits y muestreo de 48 kHz.

#### Características de interfaz de ordenador

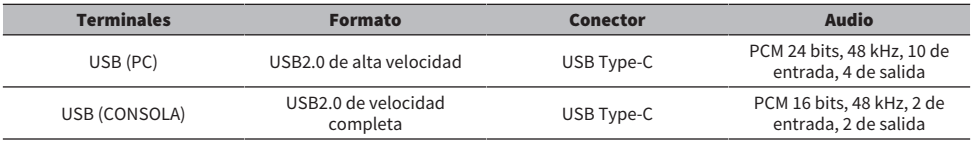

Apéndice > Especificaciones generales

\* El contenido de esta guía se aplica a las últimas especificaciones según la fecha de publicación.

USB (CONSOLE)

<span id="page-36-0"></span>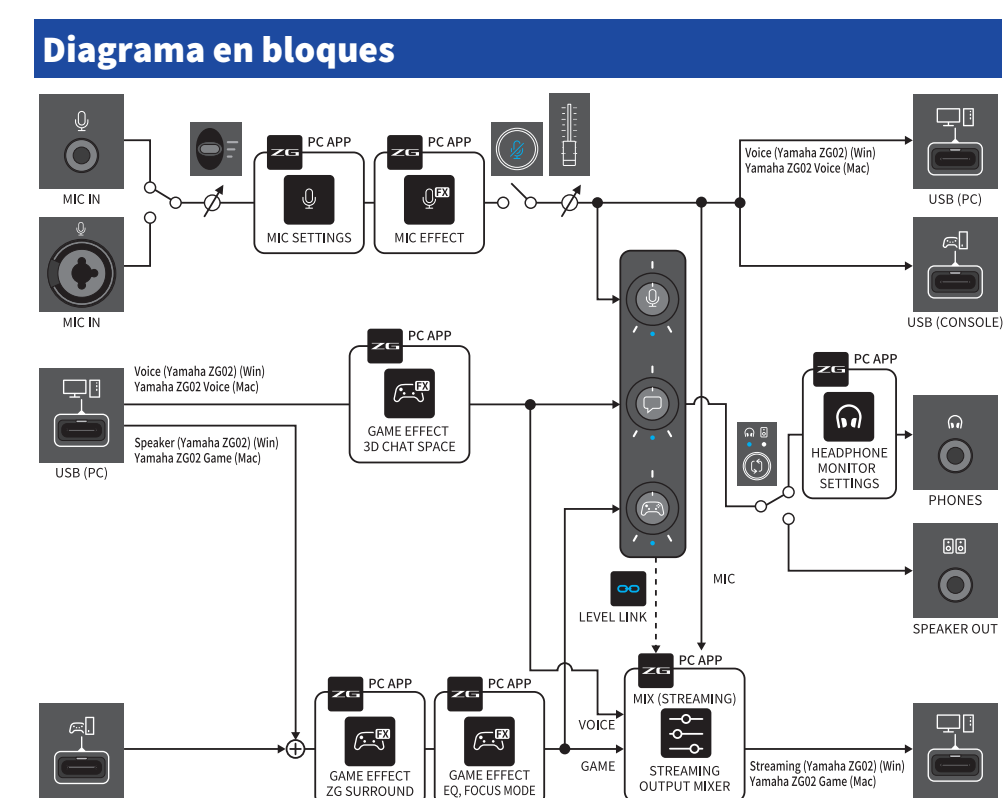

 $USB(PC)$ 

Yamaha Pro Audio global website **https://www.yamahaproaudio.com/**

Yamaha Downloads **https://download.yamaha.com/**

© 2023 Yamaha Corporation

Published 09/2023 AM-A0